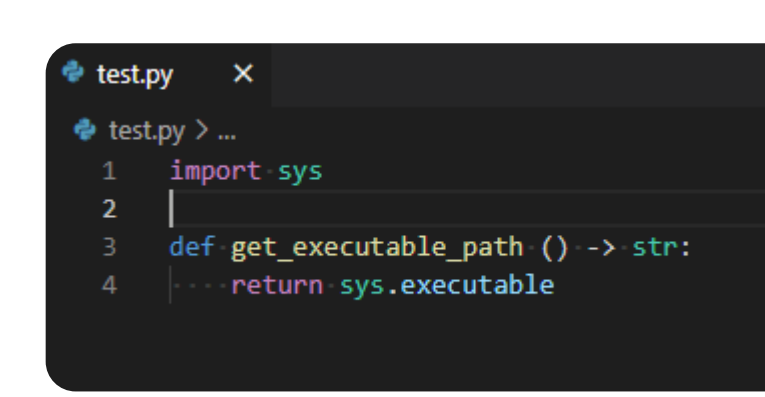

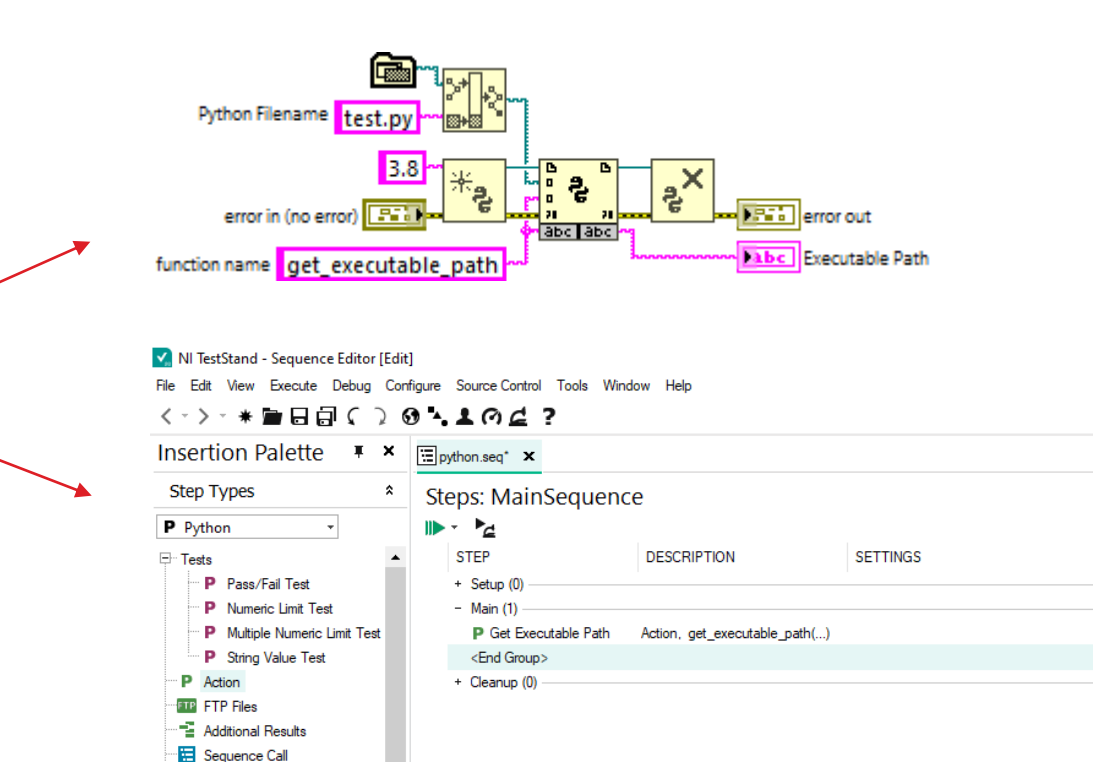

# The Pythonic Requirements

FROM LABVIEW OR TESTSTAND

## Jesper Kjær Sørensen

Systems Engineer |  $\boxtimes: Jks@gpower.io$ 

<https://www.linkedin.com/in/jesper-kjaer-soerensen/>

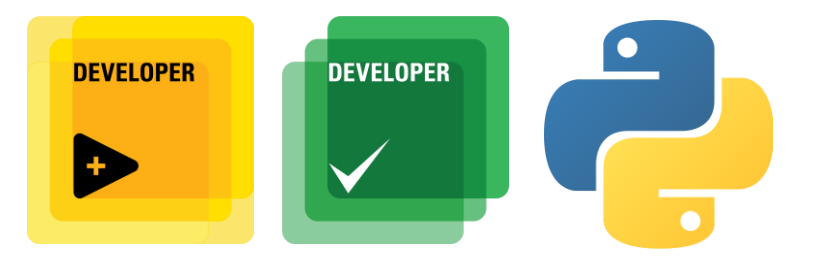

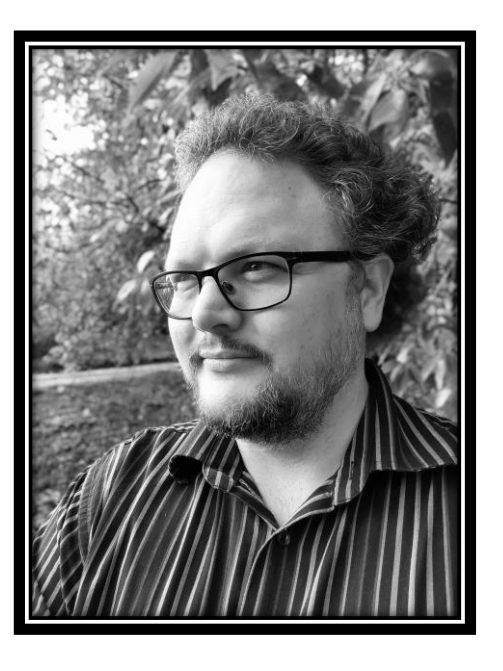

#### #OurGiantsAreFemale: Limor "LadyAda" Fried

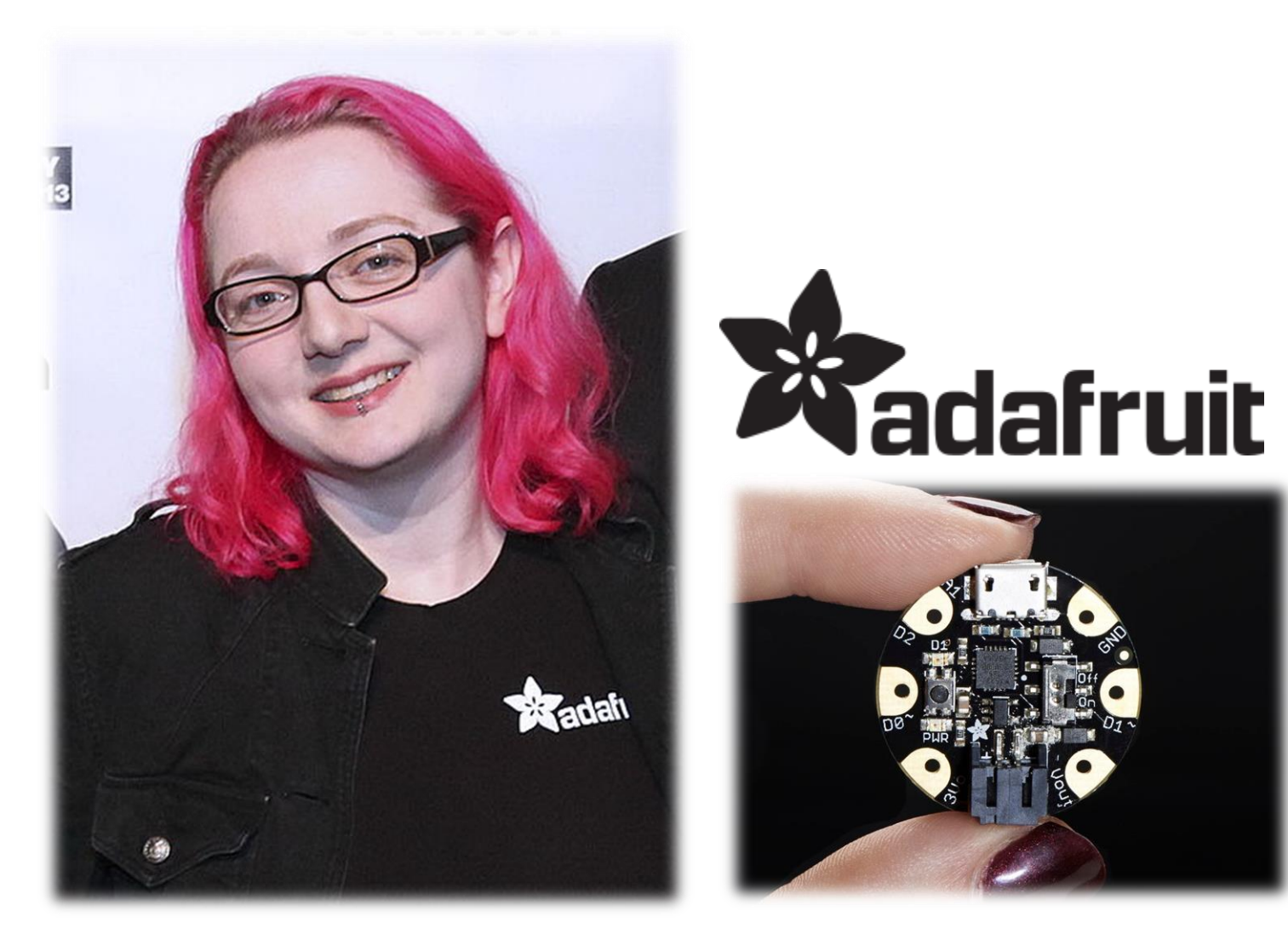

[Photo](https://commons.wikimedia.org/wiki/File:Limor_Fried_TC2013.jpg) by Max Morse / [CC BY](https://creativecommons.org/licenses/by/2.0/)

#### Preconditions

- ❑ Separation of Concerns (SoC)
- ❑ Use Packaging Technology to orchestrate installations
- ❑ Windows Environment Variables and Command Line Applications
- ❑ Python Basics

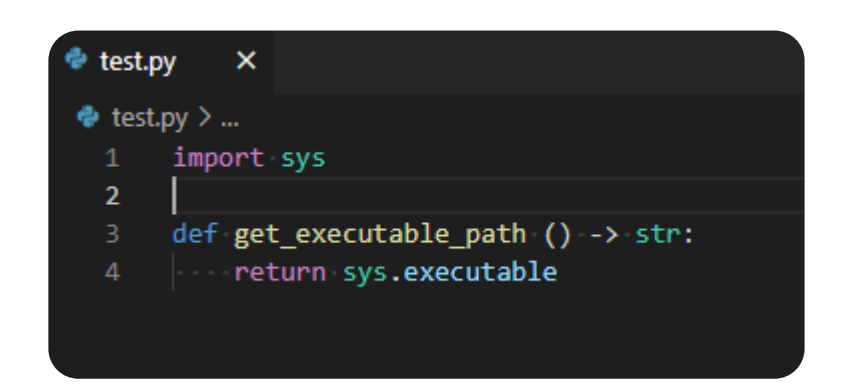

#### What is the problem?

- ❑ Installing and configuring Python on Windows consistently
- ❑ Developing for Scalability, Distribution and Consistency
- ❑ Applying Python common practices, conventions and Expectations
- ❑ Connecting LabVIEW or TestStand to a specific Python environment
- ❑ The LabVIEW Python Node Examples does not work out of the box on a blank PC.

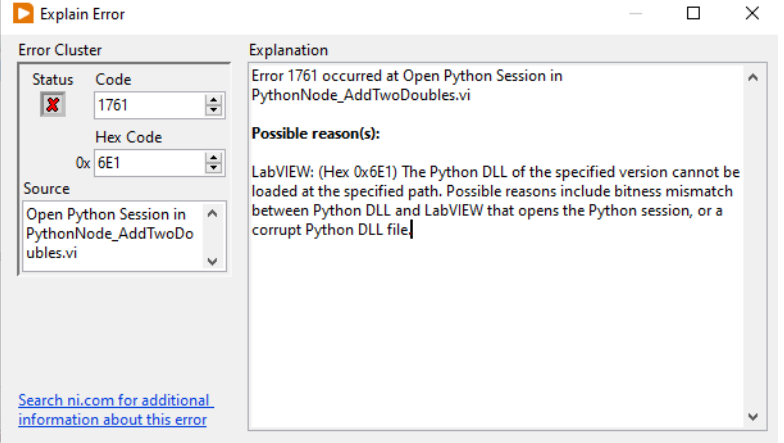

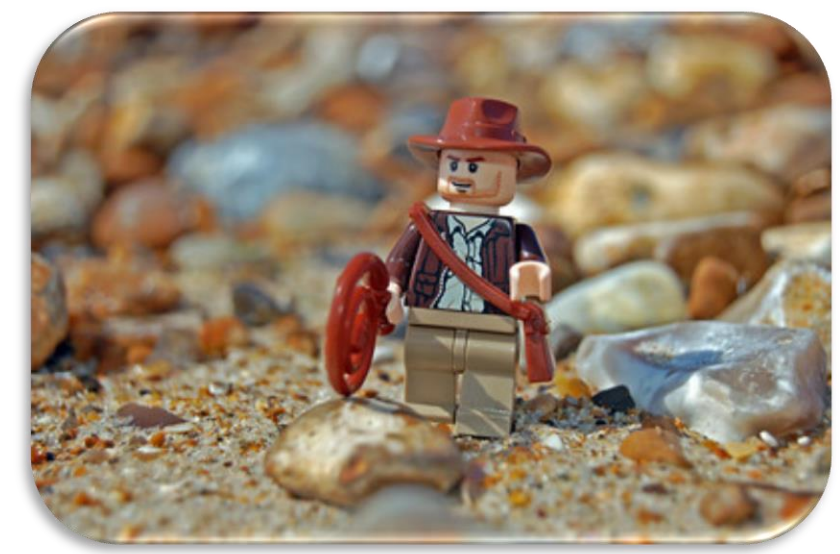

[Photo](https://www.flickr.com/photos/rob-young/2811584140/in/photostream/) by Rob Young / [CC BY](https://creativecommons.org/licenses/by/2.0/)

#### Goals of this talk

- ❑ Install and manage Python through NI Package Manager consistently
- Expand Python with third party packages also in offline situations
- ❑ Have consistent Environments both in Development and Production
- ❑ Enable you to do one of these two scenarios and know the difference of implementation.

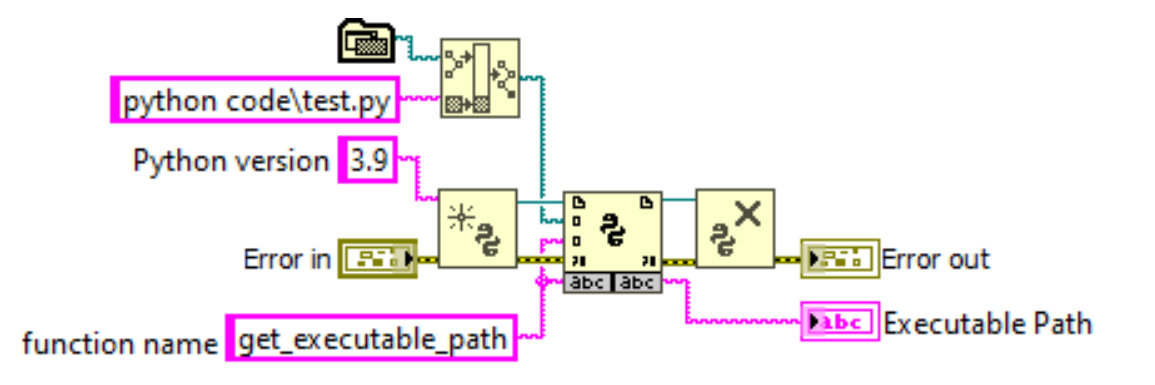

V NI TestStand - Sequence Editor [Edit] Execute Debug Configure Source Control Tools Window Help

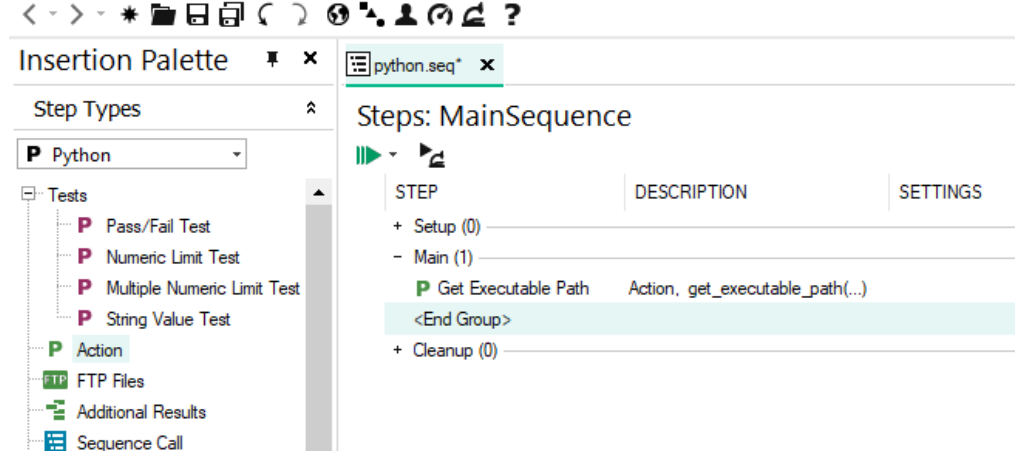

### The Python Environment

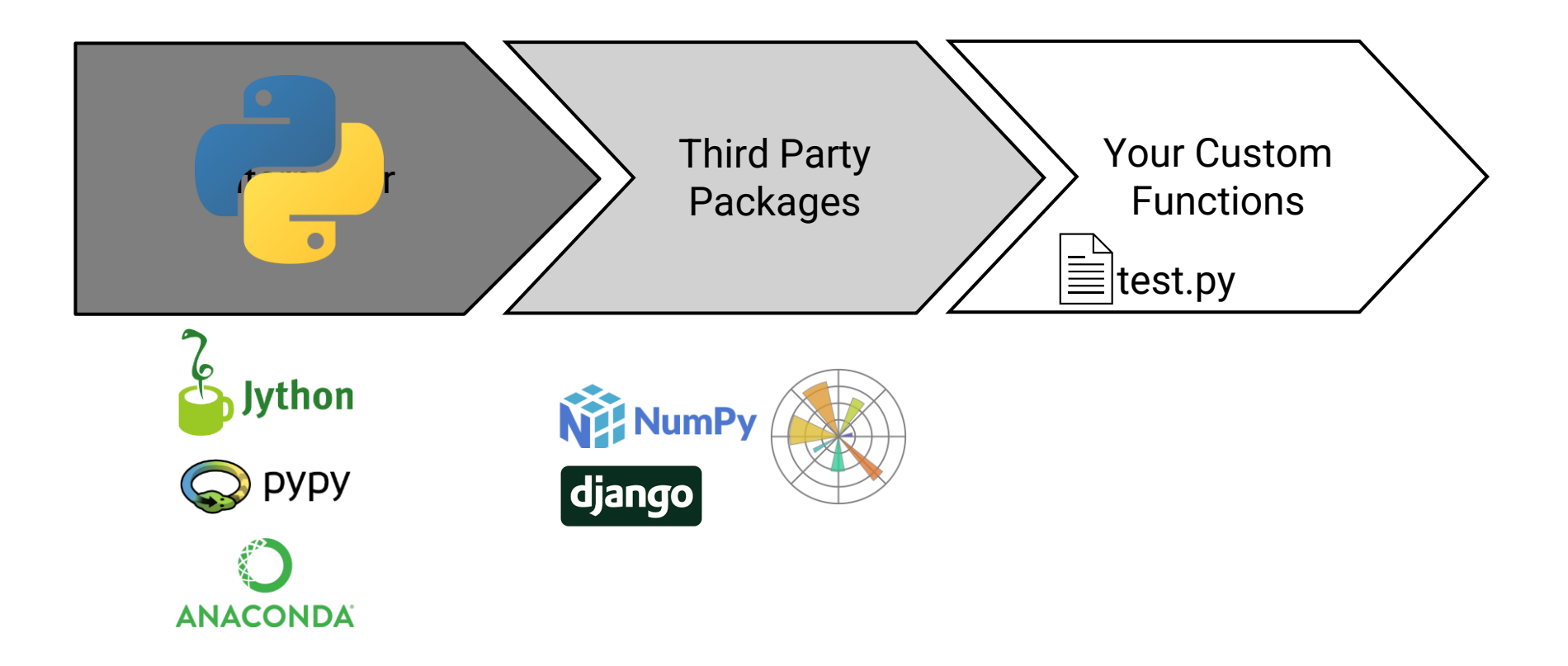

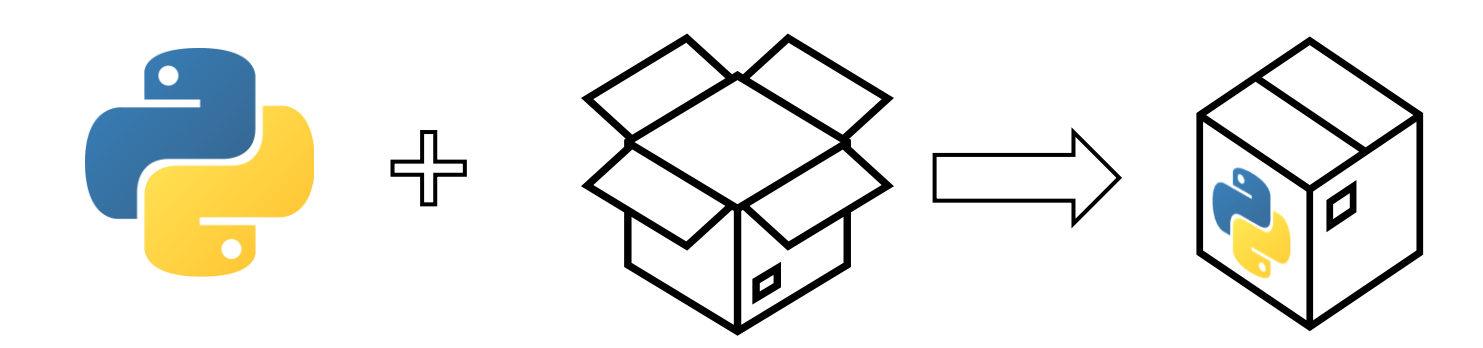

## Creating a Python Installer Package

AND INSTALLING PYTHON ON WINDOWS

Python Compatibility Chart

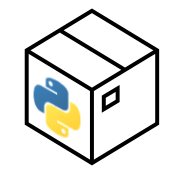

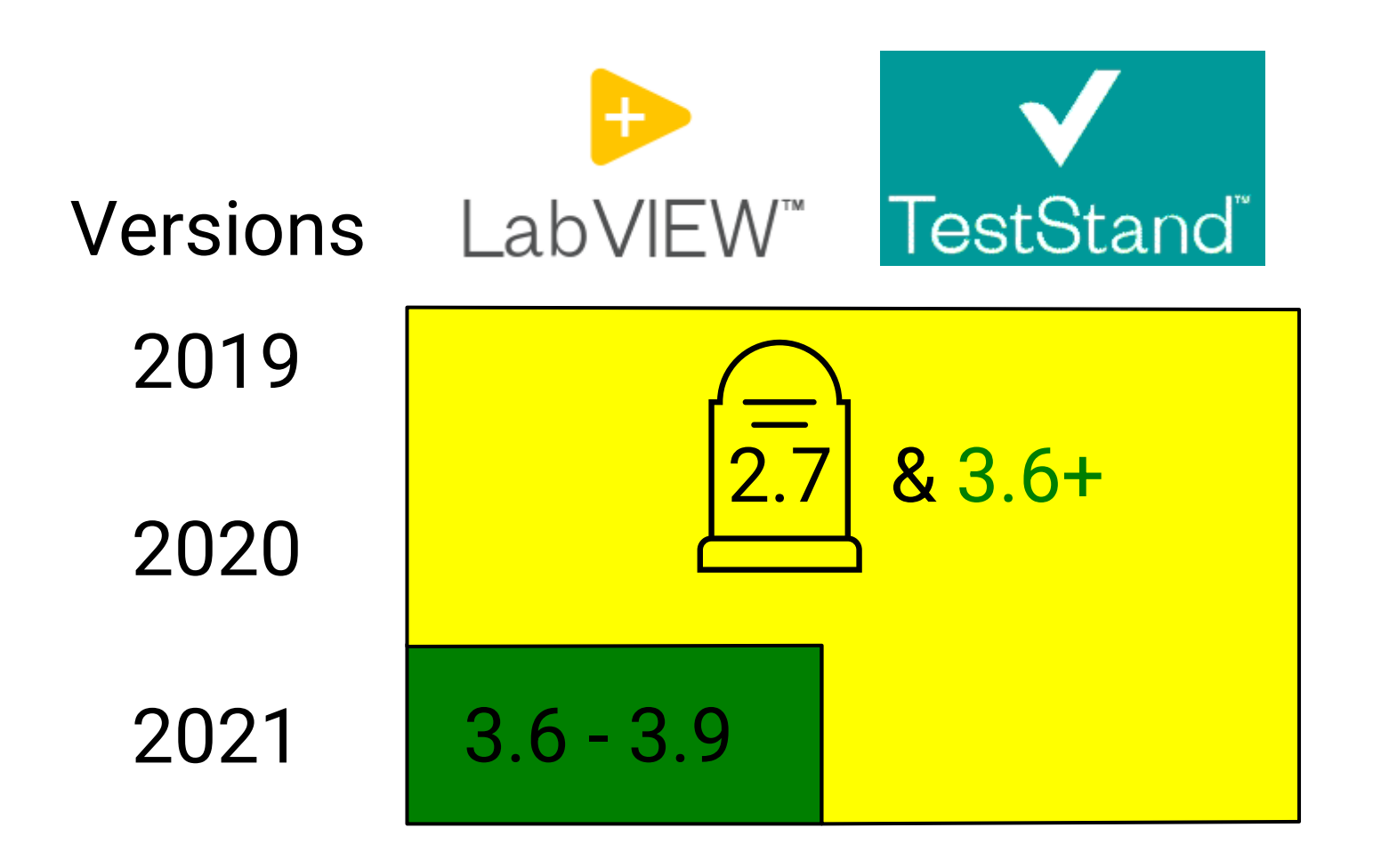

**IMPORTANT**: Remember to match bitness. Use 32bit Python with 32Bit LabVIEW/Teststand

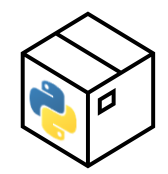

CMD: C:\> python-x.y.z.exe /action [Optional configurations]

No interaction from user

C:\>python-3.9.8.exe /passive TargetDir="C:\Python39" PrependPath=1 CompileAll=1

No dialogue for user to see.

C:\>python-3.9.8.exe / quiet TargetDir="C:\Python39" PrependPath=1 CompileAll=1

Uninstallation:

C:\>python-3.9.8.exe /uninstall

Solves the following:

- Installs Python for Windows to C:\Python39
- Precompiles all Python interpreter files
- Adds Python to the System Path

For a complete list of install options: <https://docs.python.org/3/using/windows.html#installing-without-ui>

### Wrapping Python installer in an NI Package.

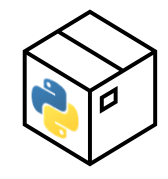

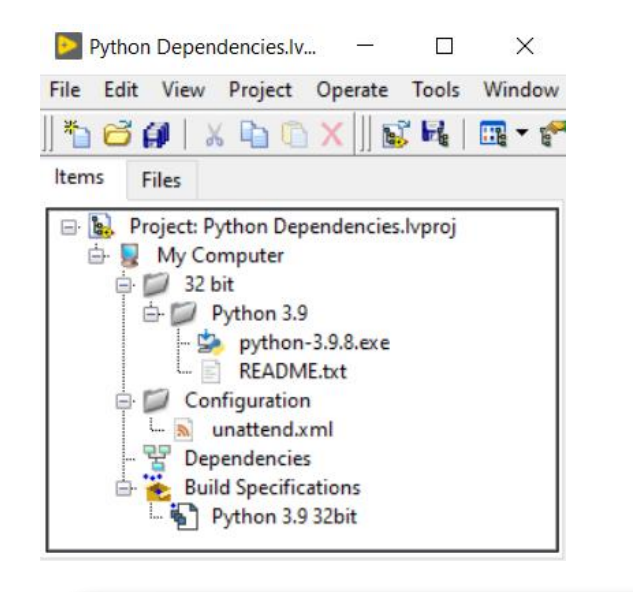

#### Python 3.9 32bit Properties

Feed

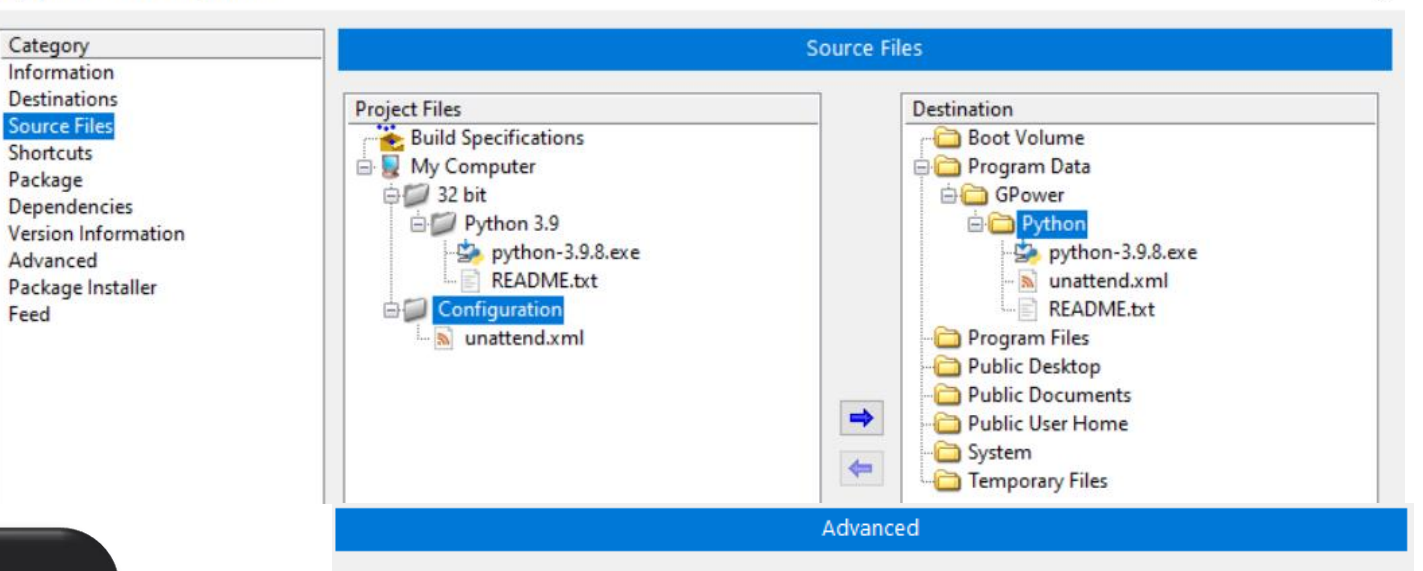

#### $unattend.xml \times$

**N** unattend.xml

<Options>

- <Option Name="InstallAllUsers" Value="1"/>
- <Option Name="TargetDir">c:\Python39</Option>
- <Option Name="CompileAll" Value="1"/>  $\Delta$
- <Option Name="PrependPath" Value="1"/>

#### $\sqrt{$  /Options  $\sqrt{ }$ 6

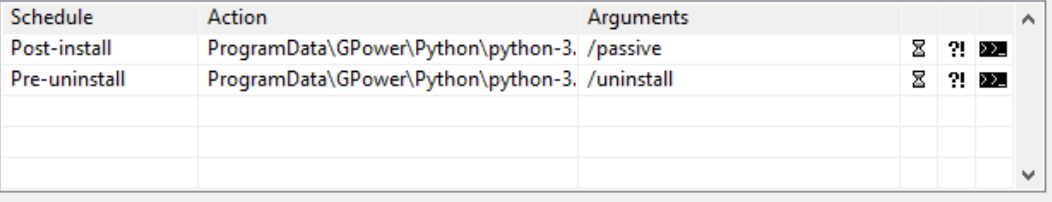

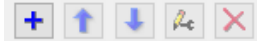

Custom actions

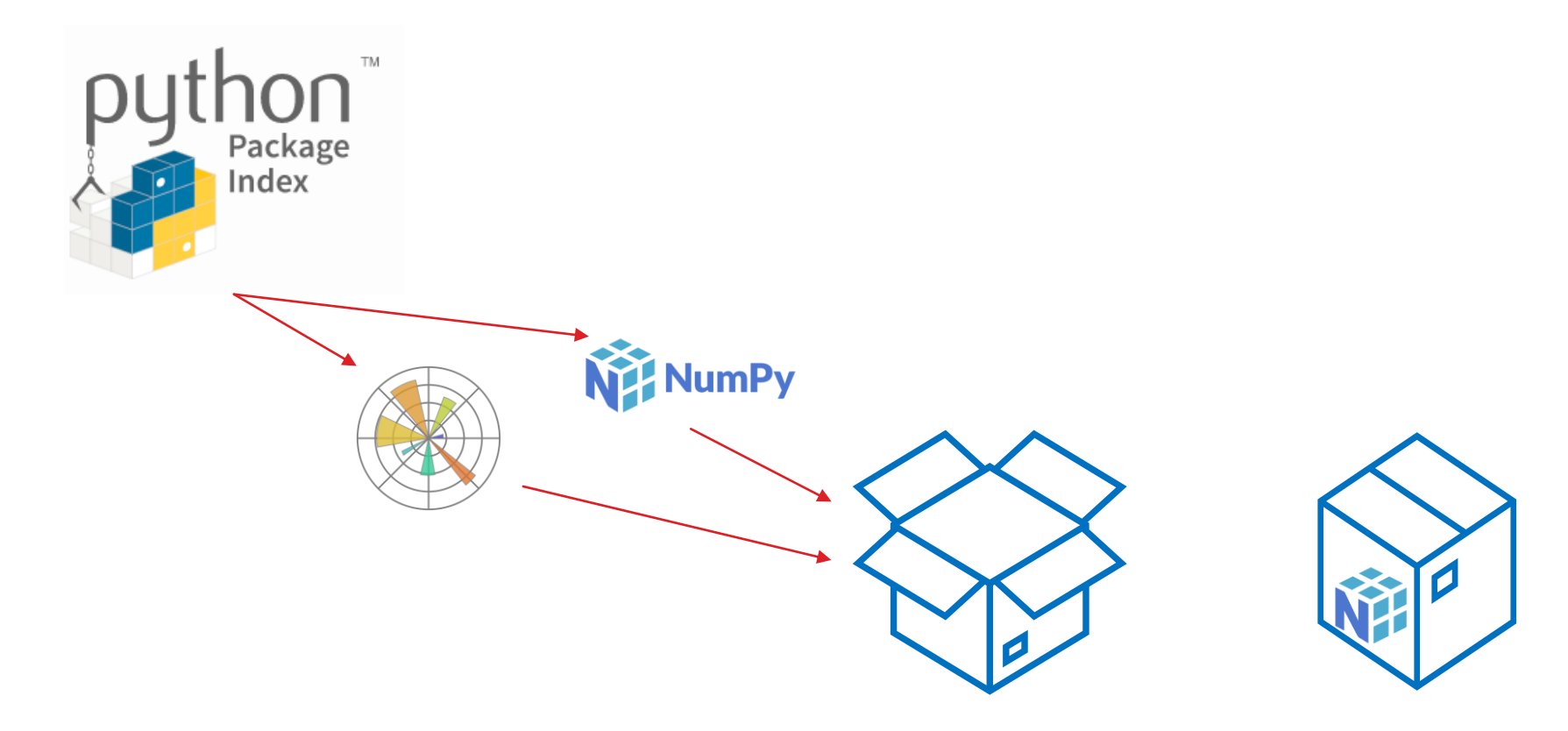

## Third Party Python Packages

THE ART OF USING PIP

### The Requirements.txt File

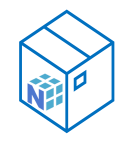

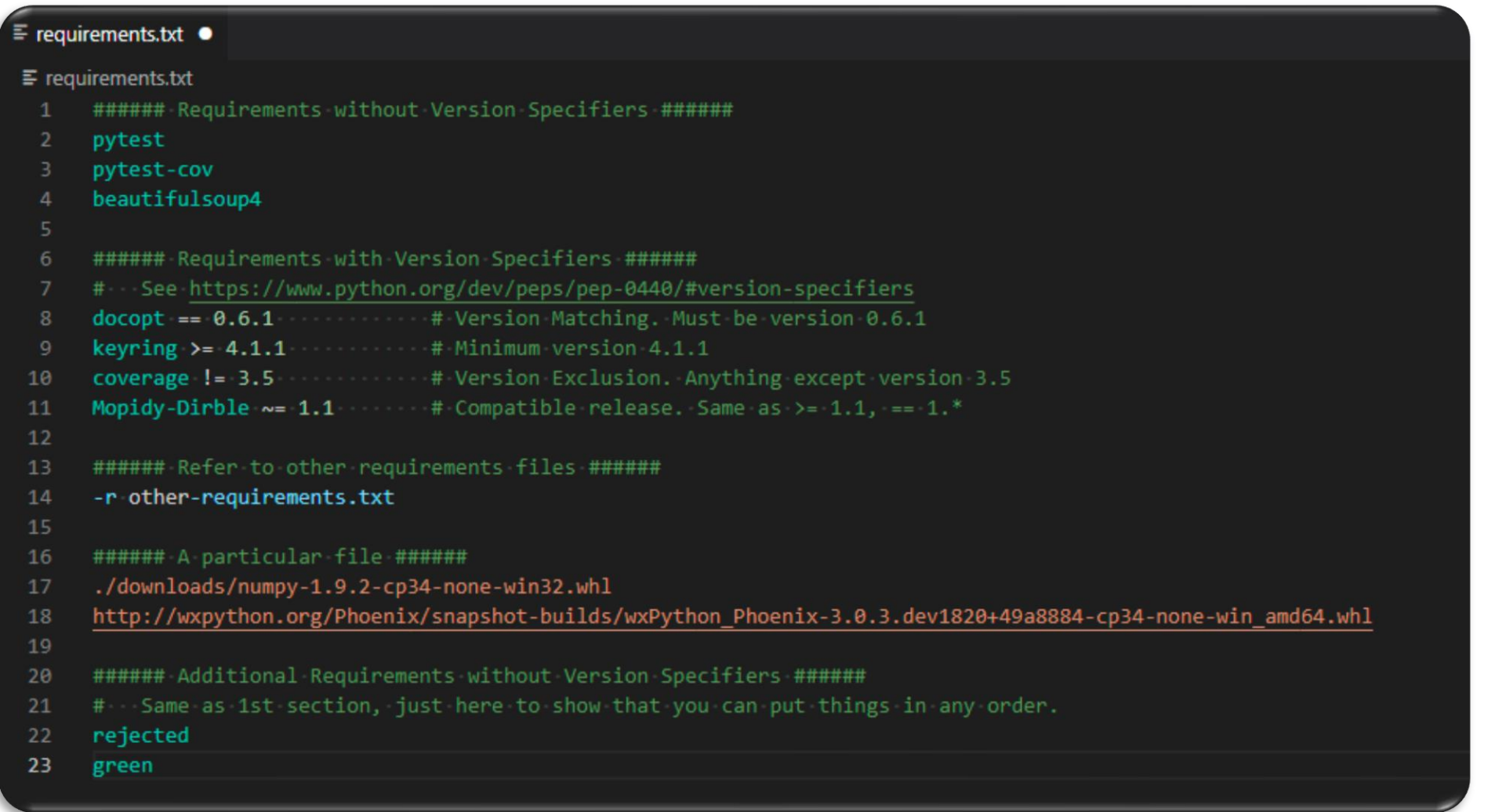

#### <https://pip.pypa.io/en/stable/reference/requirements-file-format/>

### Managing Packages for Python

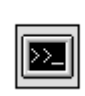

Running modules as programs in Python CMD: C:\> python -m module [module options]

Install a single package using the Internet C:\>python -m pip install numpy

Install a requirements file from the internet C:\>python -m pip install -r requirements.txt

Download packages specified by a requirements file to a local repository C:\>python -m pip download -r requirements.txt -d local\_folder\_path

Offline support Install a requirements file from a local folder C:\>python -m pip install -r requirements.txt --no-index --find-links local\_folder\_path

#### requirements.txt X C:  $>$  qit  $>$  piptest  $>$   $\equiv$  requirements.txt # install Virtualenv and Numpy virtualenv; sys platform == 'win32' numpy; sys platform == 'win32'

GPower

#### Virtual Environments for TestStand

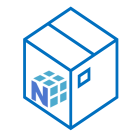

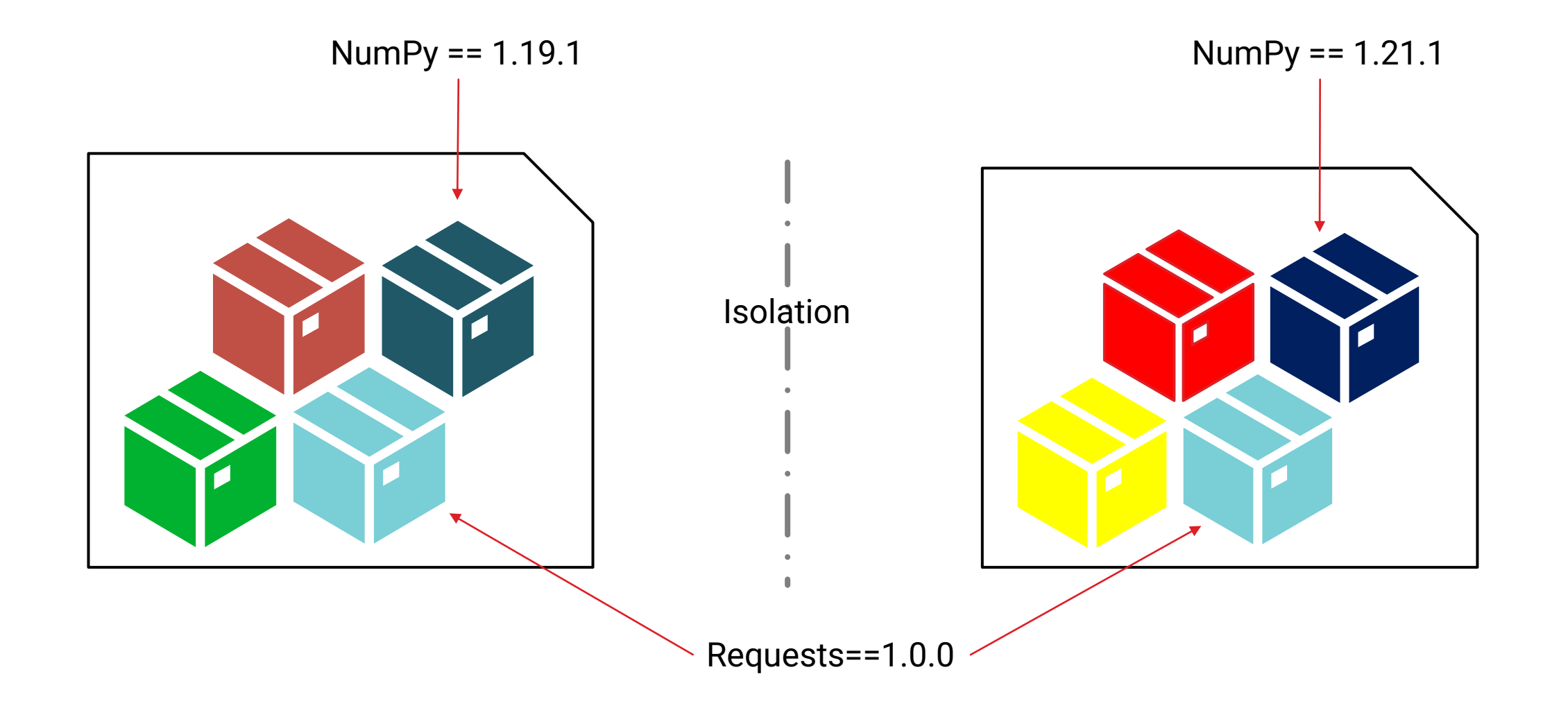

GPower

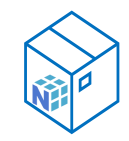

Install Virtualenv to create and manage your virtual environments once.

#### C:\>python -m pip install virtualenv

Create the virtual environment for TestStand in your folder of choice and activate it C:\FolderOfChoice>python -m virtualenv .venv C:\FolderOfChoice >.venv\Scripts\activate

Install the packages in the active environment isolated from the global environment C:\folder\_of\_choice > python –m pip install –r requirements.txt --no-index -- find-links LocalRepoFolder

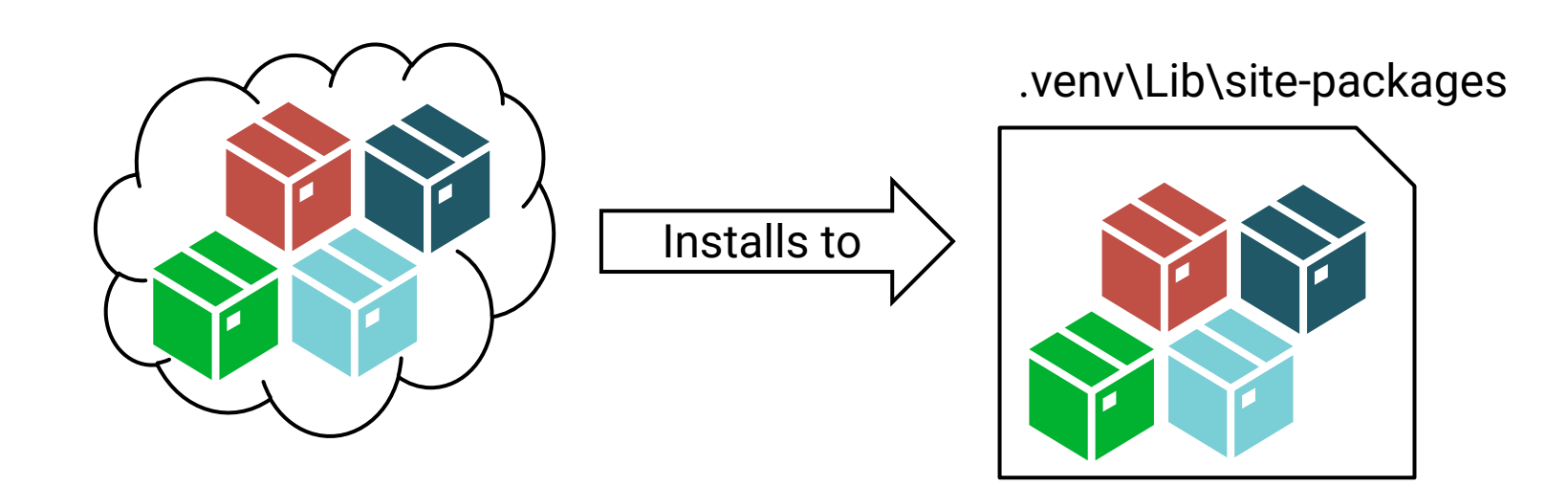

Recipe: Creating the NI Package Python Package distribution

- Install the version of Python you need to use.
- Download required Packages using Pip.

python -m pip download -r requirements.txt -d local\_folder\_path

- Create an NI Package
- *(Optional CI) Initiate pip download when Requirements.txt changes*
- Include all the .whl files from the **local\_folder\_path** in the NI package
- Choose a Package Destination ie. C:\ProgramData\LocalPythonRepo\
- Set a version of the Package, use Semantic versioning [www.semver.org](http://www.semver.org/) **Major.Minor.Patch.Build**
- Recreate your virtual environment from the distributed and versioned packages. (DevPC)
- Distribute it to the target PC (Production)
- Install on target PC using NI Package Manager

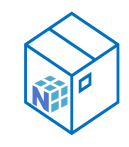

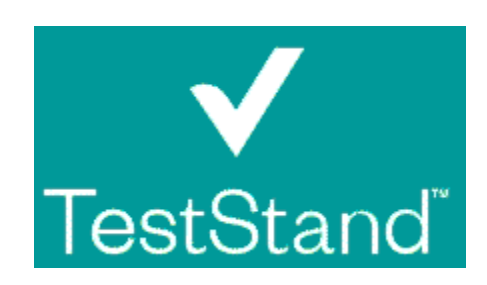

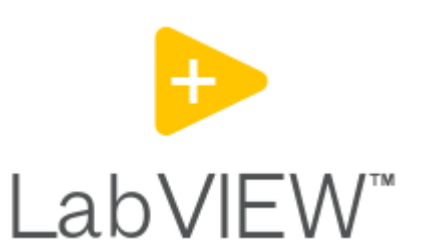

.venv\Lib\site-packages

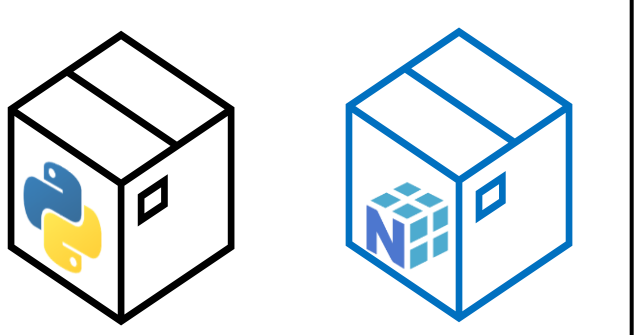

## Launching the Environment

FROM LABVIEW AND TESTSTAND

### TestStand Calling the Python Environment

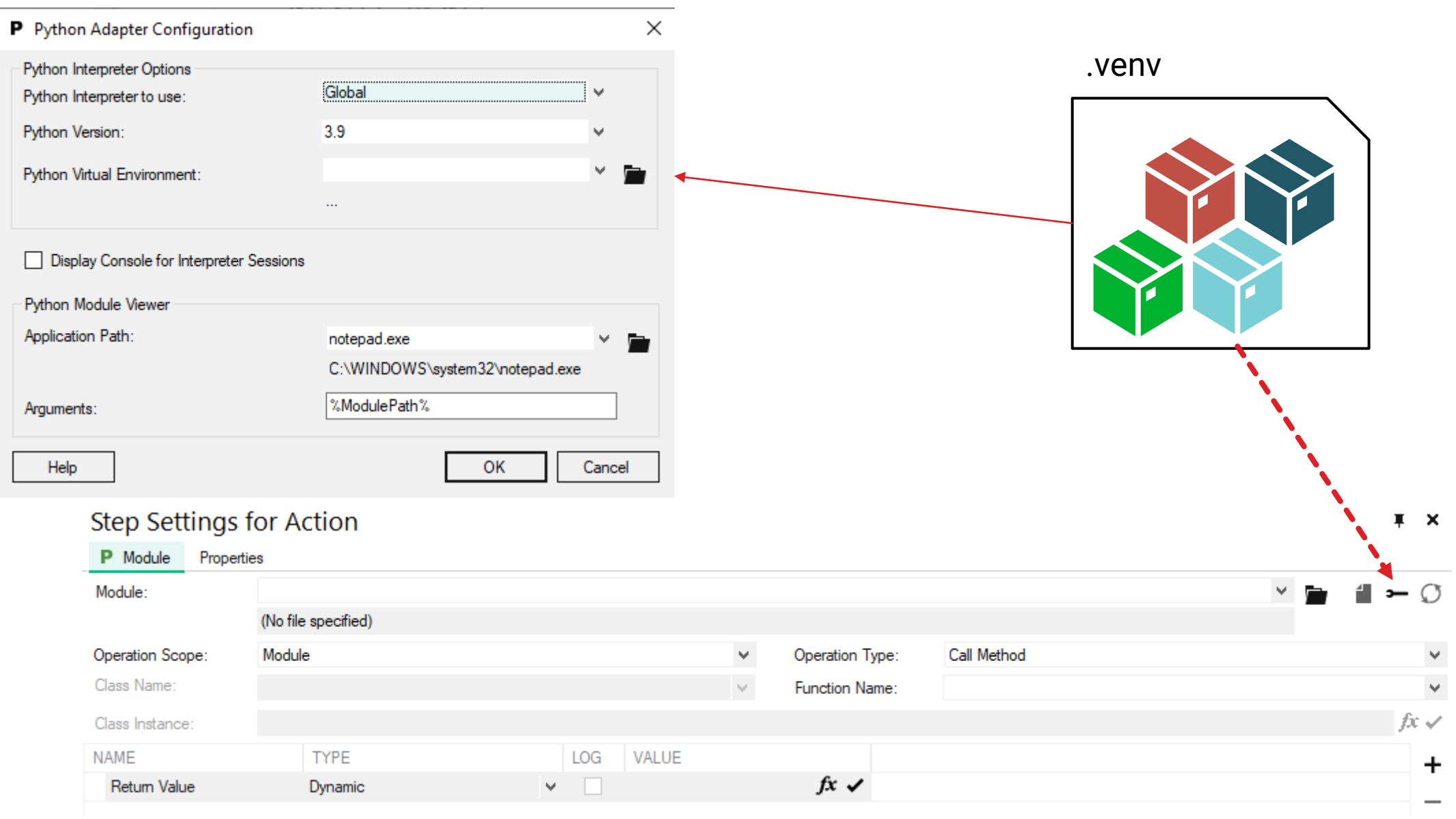

### LabVIEW Calling the Python Environment

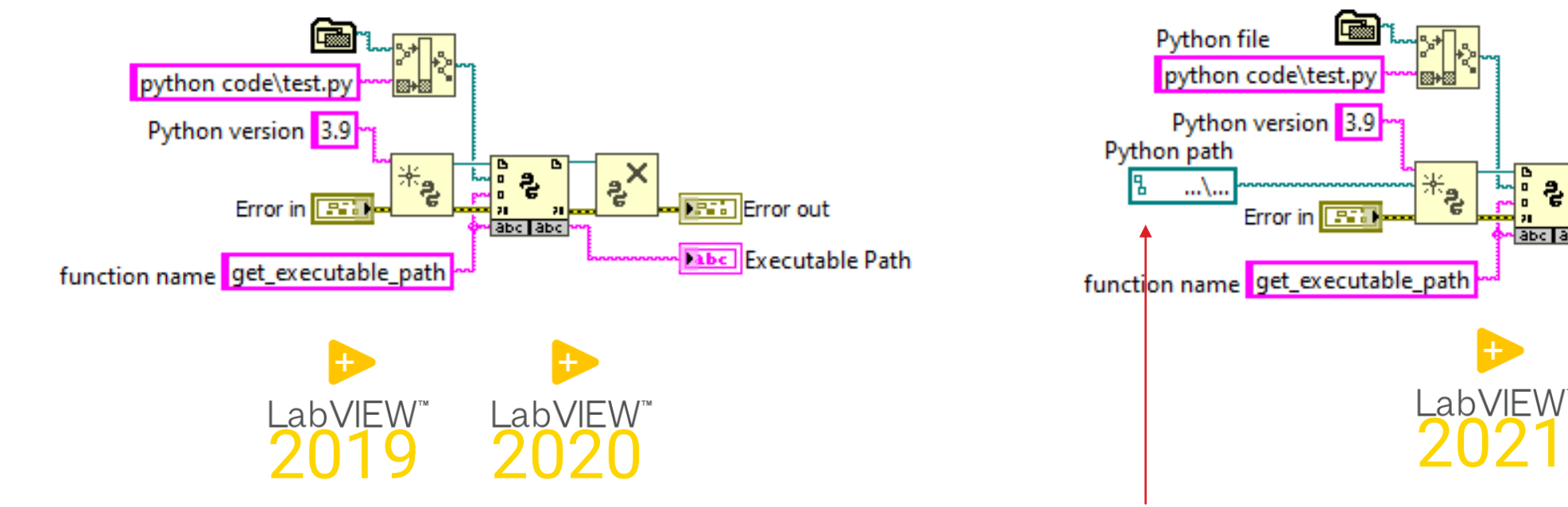

Uses the Global Python **Path to the pythonXY.dll** So no virtual environments

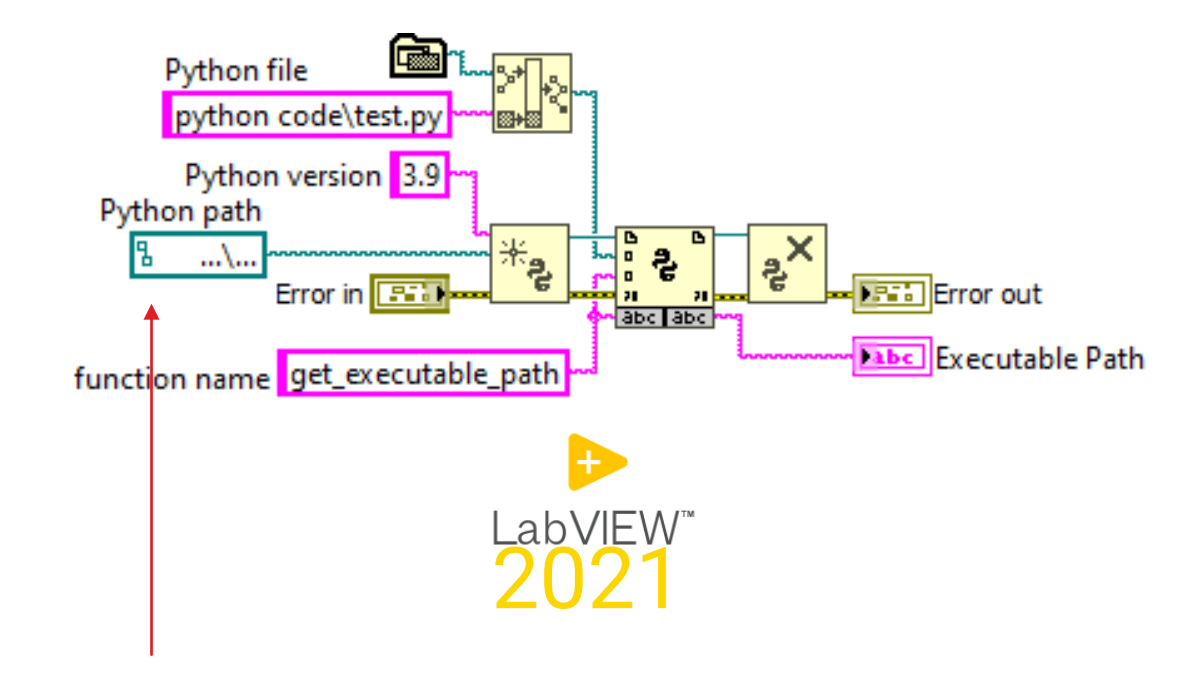

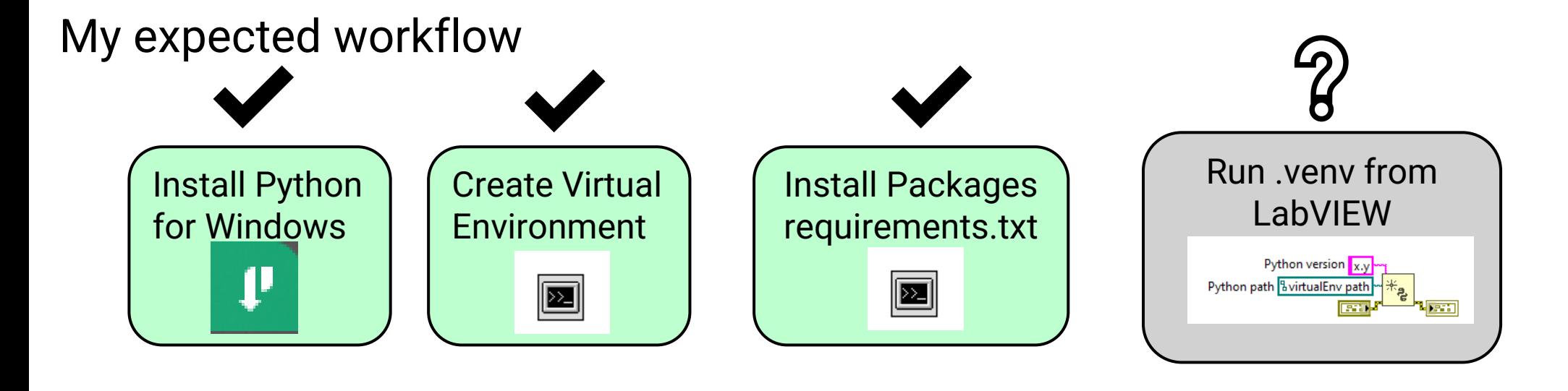

Ways around this, but there may be concequences to this.

Download the Python **embeddable** zip package (Has no Pip support out of the box)

- Unpack this to .venv in the projects folder
- Modify **pythonxy.\_pth** by uncommenting **import site**
- Download <https://bootstrap.pypa.io/get-pip.py>
- Open a terminal in .venv\
- Run: c:\...\.venv\python get-pip.py
- Prepend your pip commands with \Scripts\pip
- Install Packages.

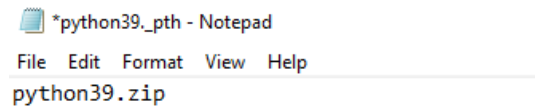

# Uncomment to run site.main() automatically # import site

get-pip.py libcrypto-1\_1.dll libffi-7.dll libssl-1\_1.dll ■ LICENSE.<del>t</del>xt pyexpat.pyd python.cat python.exe python3.dll python39.pth

GPower

#### Goals of this talk

- $\checkmark$  Install and manage Python through NI Package Manager consistently
- $\checkmark$  Expand Python with third party packages also in offline situations
- $\checkmark$  Have consistent Environments both in Development and Production
- $\checkmark$  Enable you to do one of these two scenarios and know the difference of implementation.

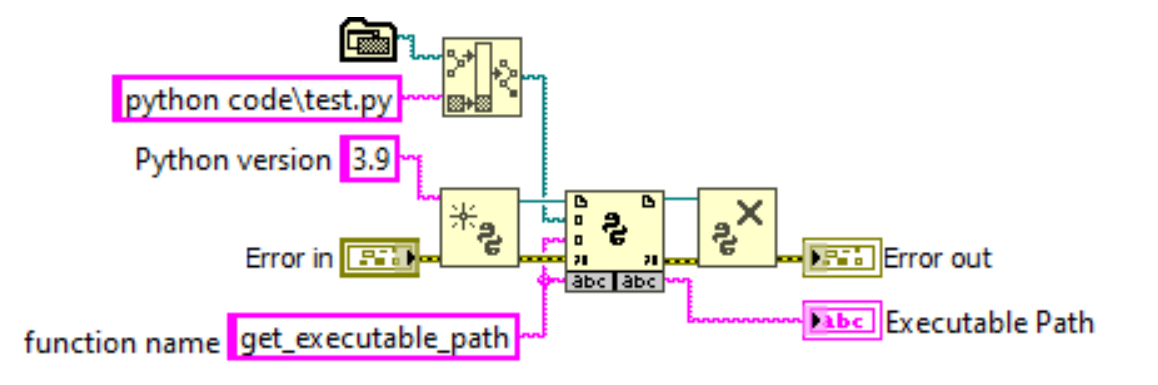

V NI TestStand - Sequence Editor [Edit] Execute Debug Configure Source Control Tools Window Help  $*$   $\blacksquare$   $\Box$   $\Box$   $\Box$   $\Omega$   $\Lambda$   $\Lambda$   $\Omega$   $\Delta$   $\Omega$ 

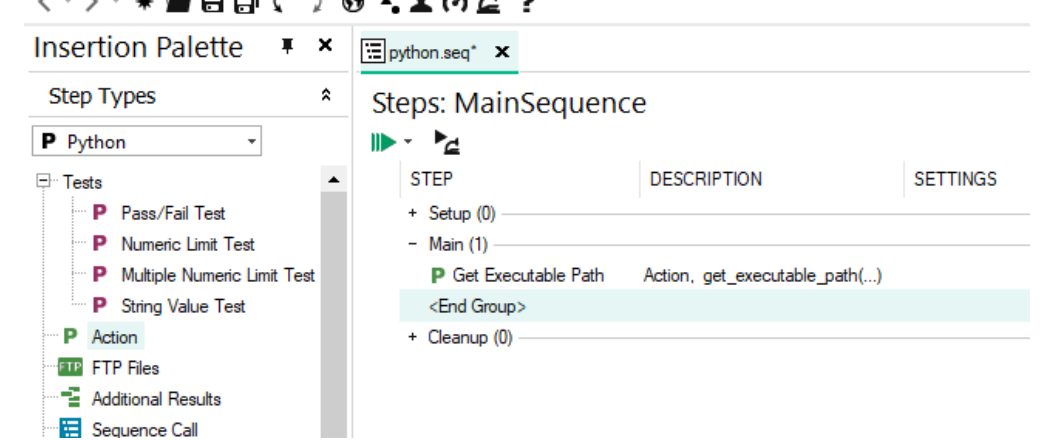

# Questions?